## **C.けんぽマイページからデータをダウンロード**

①けんぽマイページにログインし「医療費控除データ作成」を選択

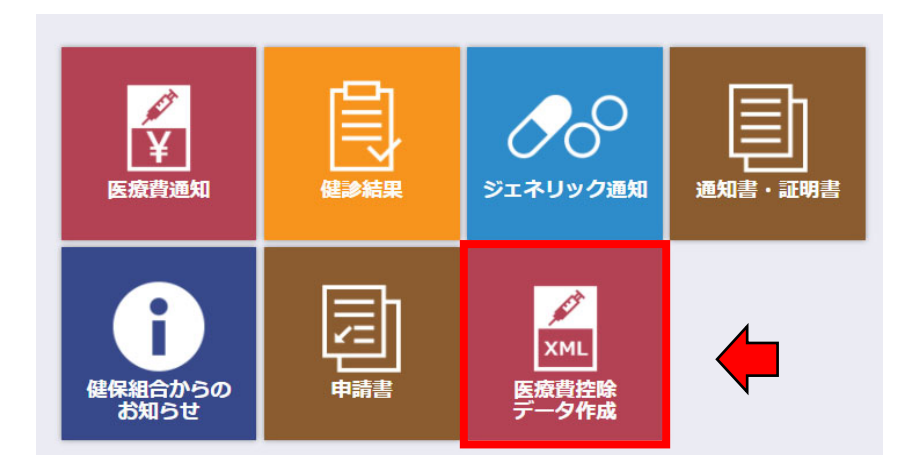

- ②「2023年」を選択
- ③「表⽰する」をクリック
- ④「ダウンロード」をクリック

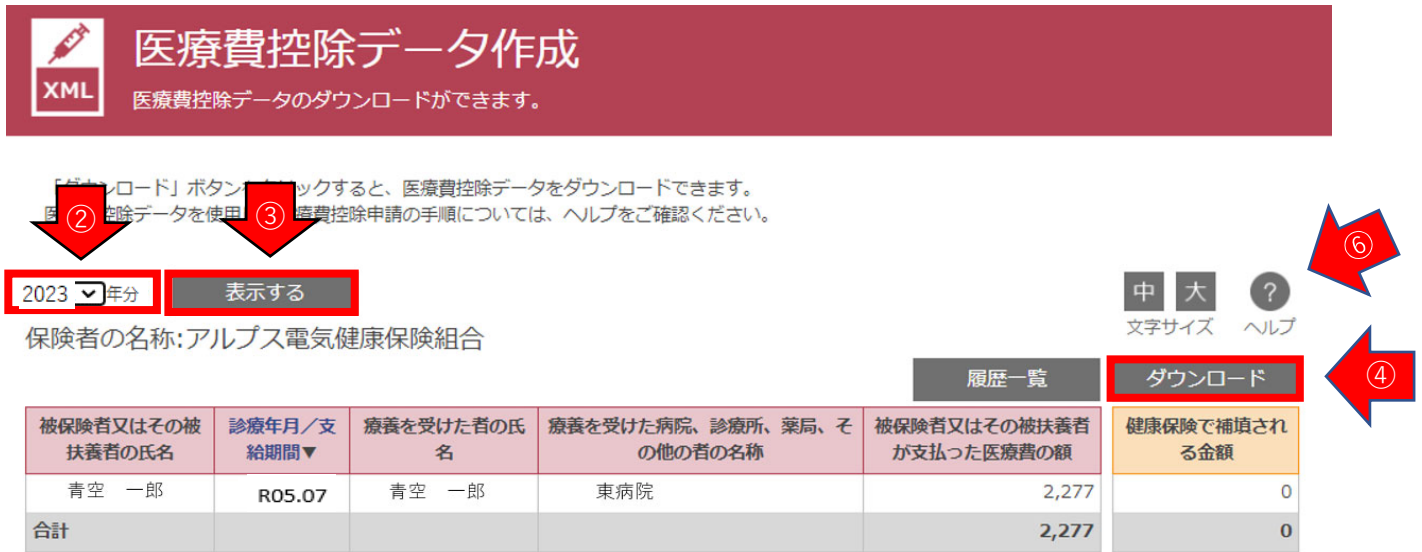

≪ページトップに戻る

⑤任意の場所に保管してください。**ファイル名は変更しないでください**。

※PC環境により「ダウンロード」フォルダに保管される場合があります。

 ※保管したファイルは**開かないでください。**開いてしまうとExcel形式で⾃動保存される場合があります。 文字化けのようにみえますが、e-tax指定の取込み用形式です。

⑥「ヘルプ」もご覧ください。

以上